## How to change ADSL Username and Password in your modem router

This document details how to change ADSL Username and Password settings stored in your modem

Please note: Accessing your modem's configuration pages does not require Internet connection as these pages are stored inside your modem. Your computer just needs to be connected to the modem.

**Step 1.** Open your Internet browser e.g. Internet Explorer, Firefox, Chrome, Safari, etc. and enter the IP address of your D-Link modem in the **address bar**: http://192.168.1.1.

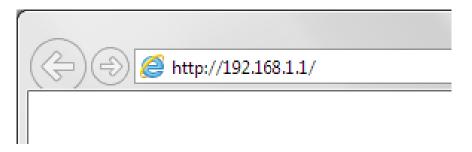

**Step 2.** When prompted type in the Username and Password, enter the validation code displayed on your page and then click on the "Log In" button.

If you have not changed the password for the modem administration, the factory settings are:

## Username: admin

Password: admin

| D-Link Model Name: DSL-2900AL Hardware Version: A1 Firmware Version: AU_1.00.09 |  |
|---------------------------------------------------------------------------------|--|
| Admin Password:                                                                 |  |
| To access your storage with SharePort Web Access, <u>click here.</u>            |  |
| COPYRIGHT © 2014 D-Link License Agreement                                       |  |

If you cannot recall the password you assigned to your modem you will need to reset the modem to factory defaults by pressing the reset button for 10 seconds. Please note that this will revert all the settings in the modem to factory settings and you will have to reconfigure it with your Internet settings and Wireless security. Make sure you have your Internet account details (given by your Internet Provider) handy. **Step 3.** After logging in you will be presented with the modem's configuration pages.

Please click Settings > Internet

Type in your NEW account details as given by you Internet Service Provider:

- In the "Username" field type in your new username given by your Internet Service Provider
- In the "Password" field type in your new password given by your Internet Service Provider

## Once done click on "Save".

| Settings >> Internet   | <u>DSL</u>       | ATM             | <u>IPv6</u> | Save              |
|------------------------|------------------|-----------------|-------------|-------------------|
| WAN Access Ty          | pe: ADSL Router  | ~               |             |                   |
| P                      | /C: PVC-1 (8/35) | ~               |             |                   |
|                        |                  |                 |             | Advanced Settings |
| Enable Tagged VI       | an: Disabled     |                 |             |                   |
| My Internet Connection | is: PPPoE        | ~               |             |                   |
| Usernar                | ne myusername@p  | provider.com.au |             |                   |
| Passwo                 | mypassword       |                 |             |                   |
| Reconnect Mo           | de: Always on    | ~               |             |                   |
|                        |                  |                 |             | Advanced Settings |
| Address Mo             | de: Dynamic IP   | ~               |             |                   |
| Service Nar            | ne:              |                 |             |                   |
| Primary DNS Serv       | er:              |                 |             |                   |
| Secondary DNS Serv     | ver:             |                 |             |                   |
| M                      | TU: Auto         | ~               |             |                   |
|                        |                  |                 |             |                   |

COPYRIGHT © 2014 D-Link

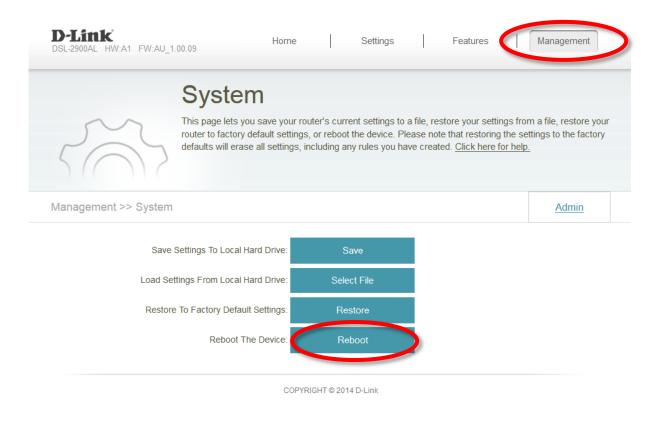

**Step 5.** After your modem reboots, log into it again and check the status on the modem's home page. Please wait 1-2 minutes and your modem should report status as Internet Connected.

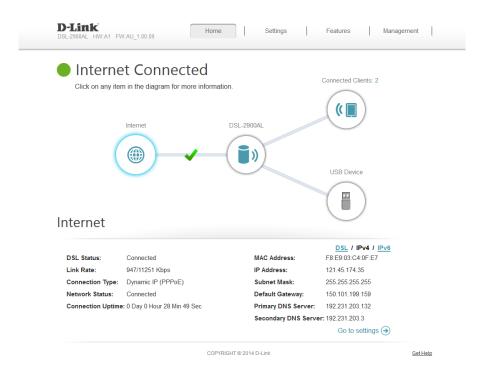